## Windows10/11 DNS 及 IP 設定方式

1. 以滑鼠右鍵點選 Windows 桌面右下角的網路圖示選擇「開啟網路和共用中心」,進入網路設定 畫面。

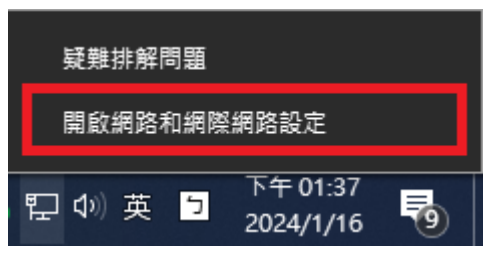

2. 點選「變更介面卡選項」。

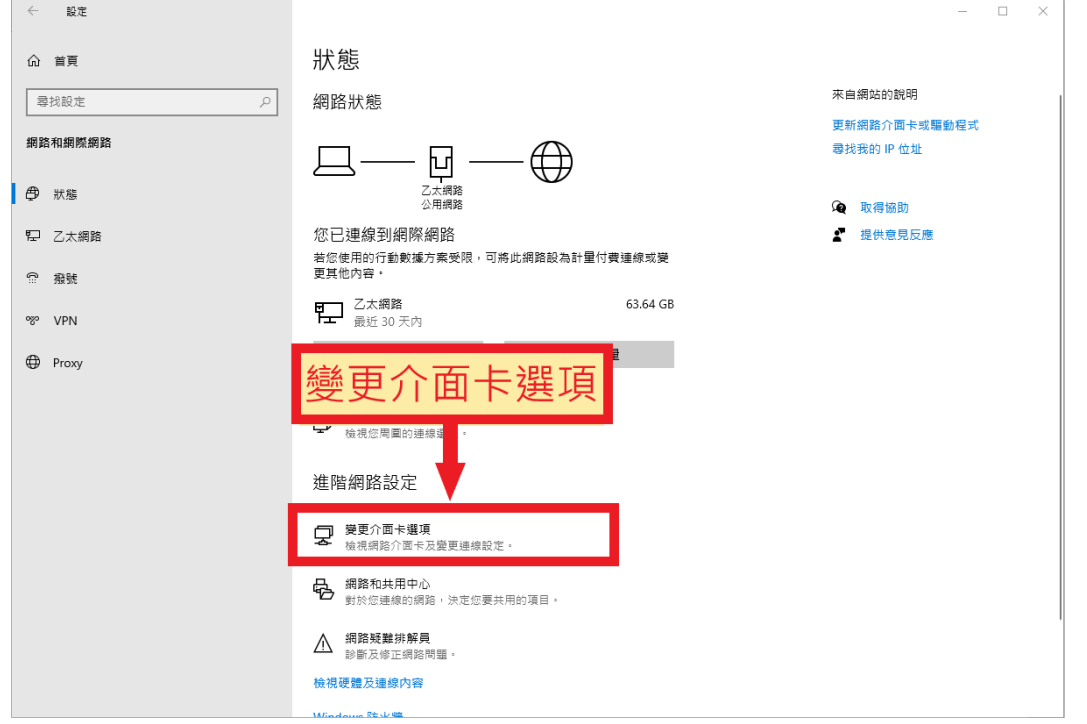

3. 在「區域網路」或「乙太網路」圖示上按下滑鼠右鍵,點擊「內容」。

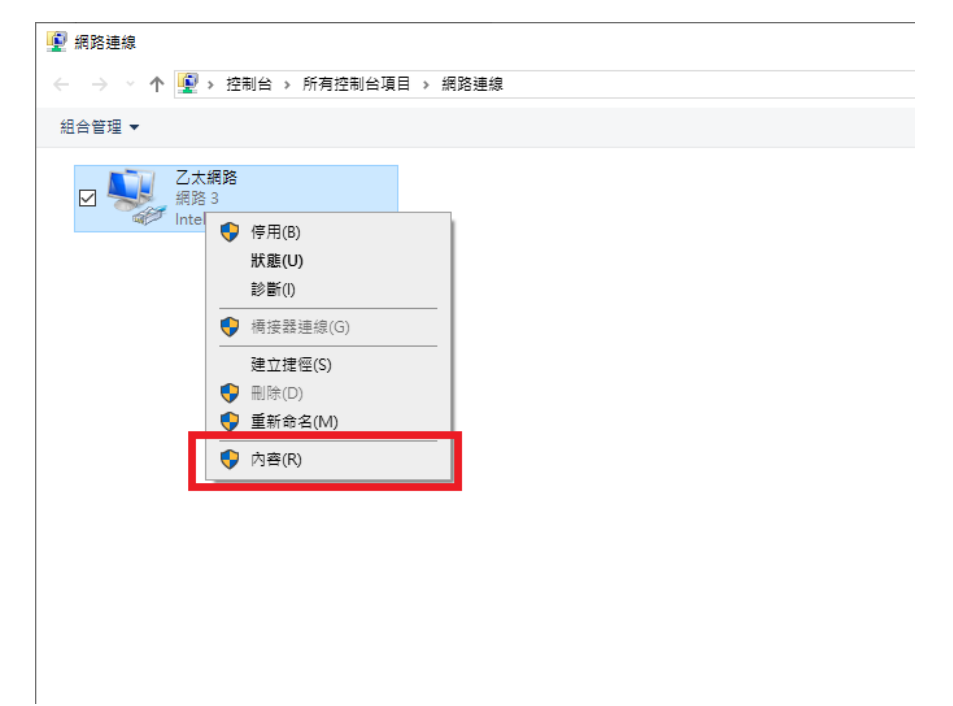

4. 選擇「網際網路通訊協定第 4 版 (TCP/IPv4)」,然後點選「內容」。

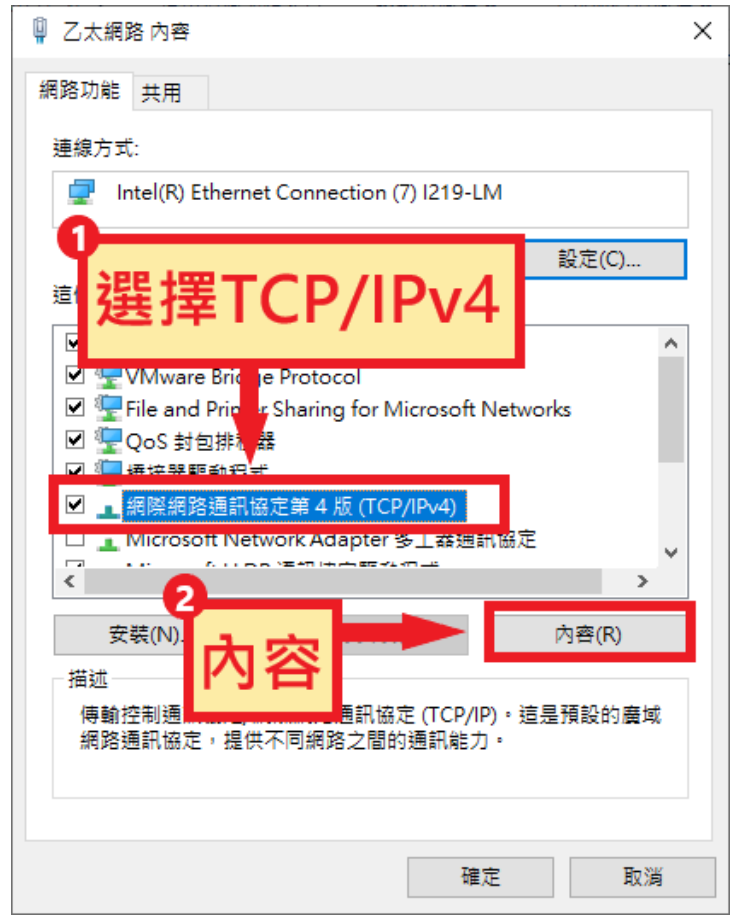

- 5. 手動設定 IP, 在中間選擇「使用下列的 IP 位址」
	- (1) IP 位址: 輸入您配發的 IP 位址
	- (2) 子網路遮罩:輸入 255.255.255.0
	- (3) 預設閘道:將 IP 位址的第 4 欄改為 254 ( 如:個人 IP=120.105.154.1 則預設閘道為 IP=120.105.154.254 )

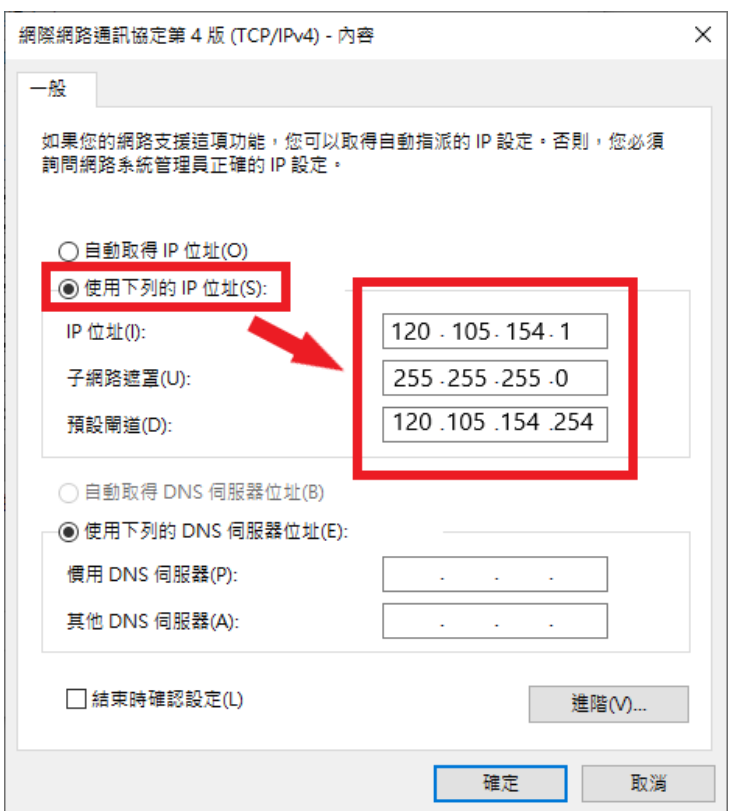

- 6. 手動設定 DNS, 在下方選擇「使用下列的 DNS 伺服器位址」
	- (1) 慣用 DNS 伺服器:140.126.1.1

(2) 其他 DNS 伺服器:140.126.3.9

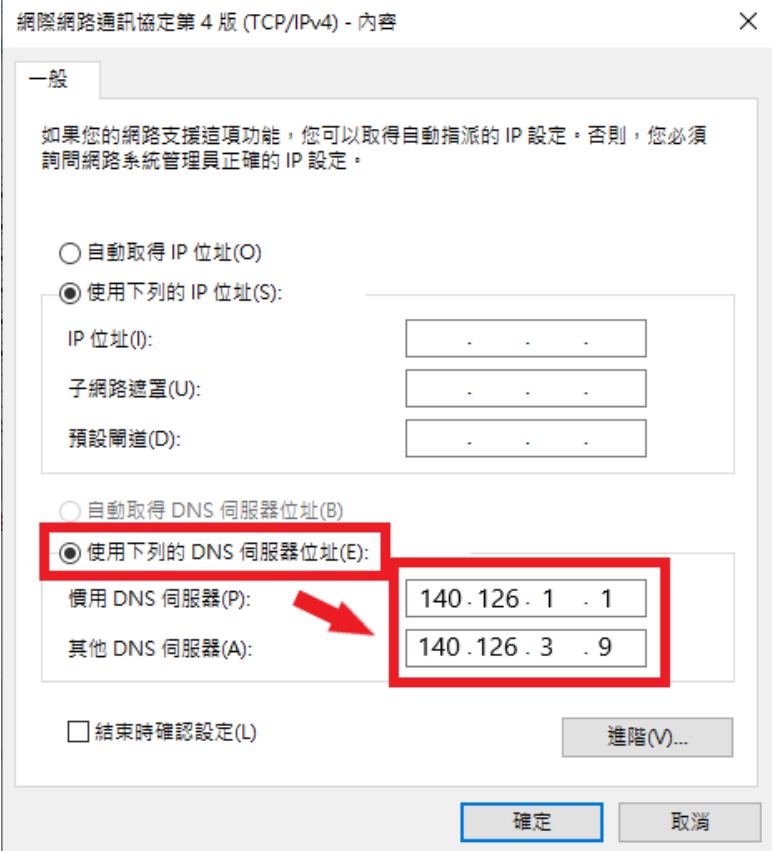

- 7. 進階, 備用 DNS 設定
	- (1) 點選「進階」

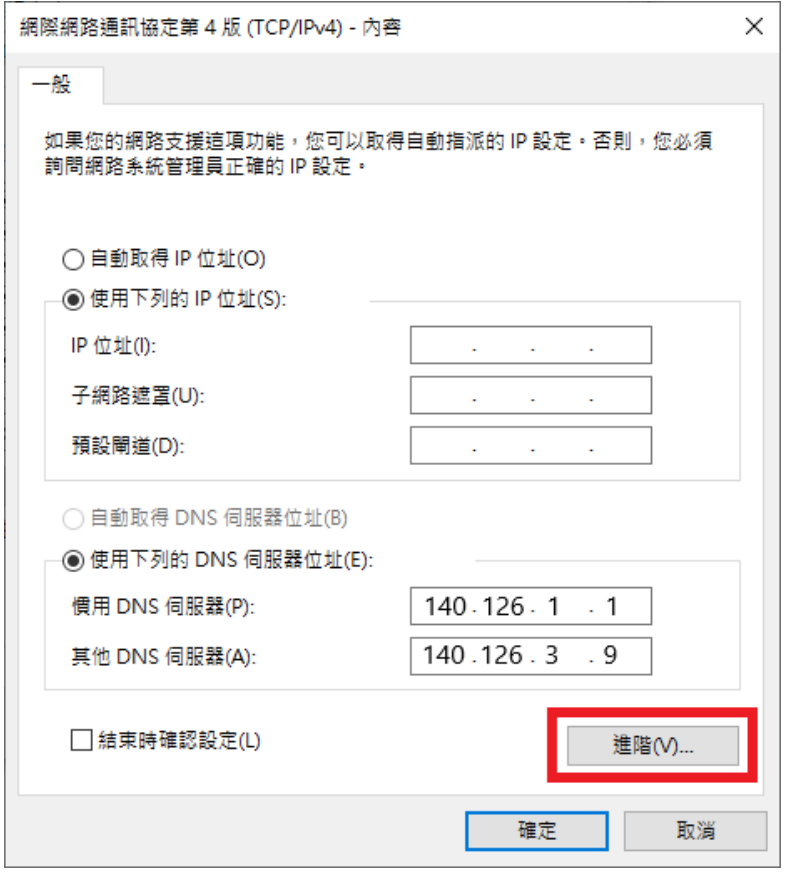

(2) 上方頁籤選擇「DNS」,點選「新增」

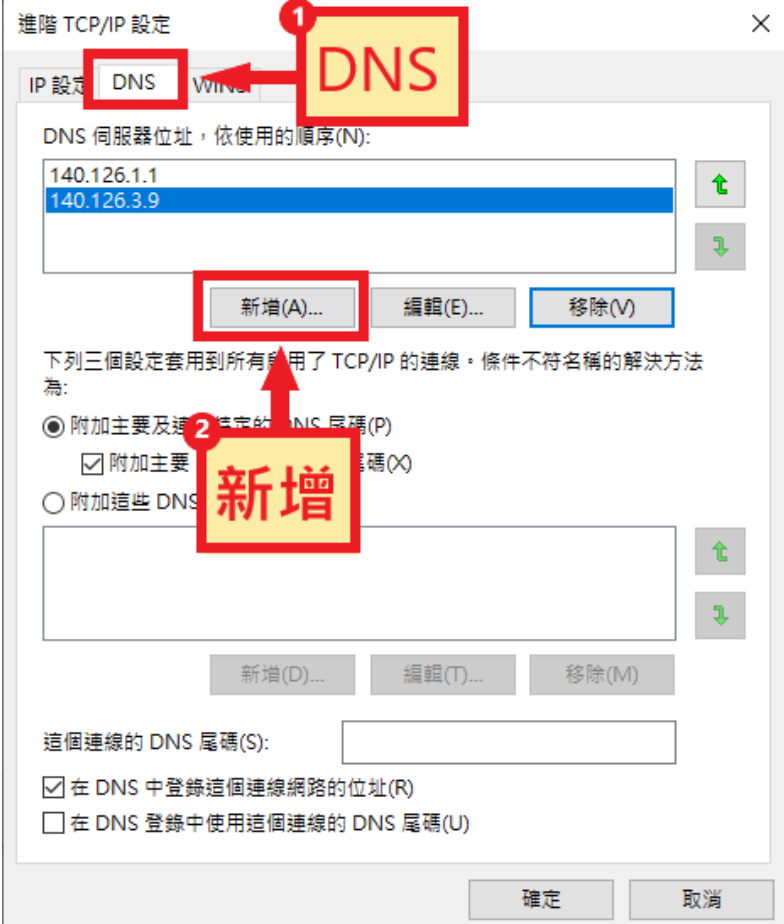

(3) 輸入備用 DNS 位址(教育部) 140.111.233.5 或 163.28.6.1, 點選「新增」

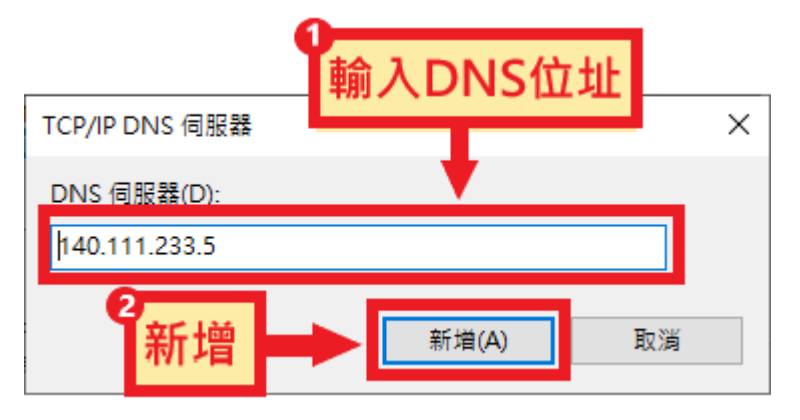

(4) 點選「確定」

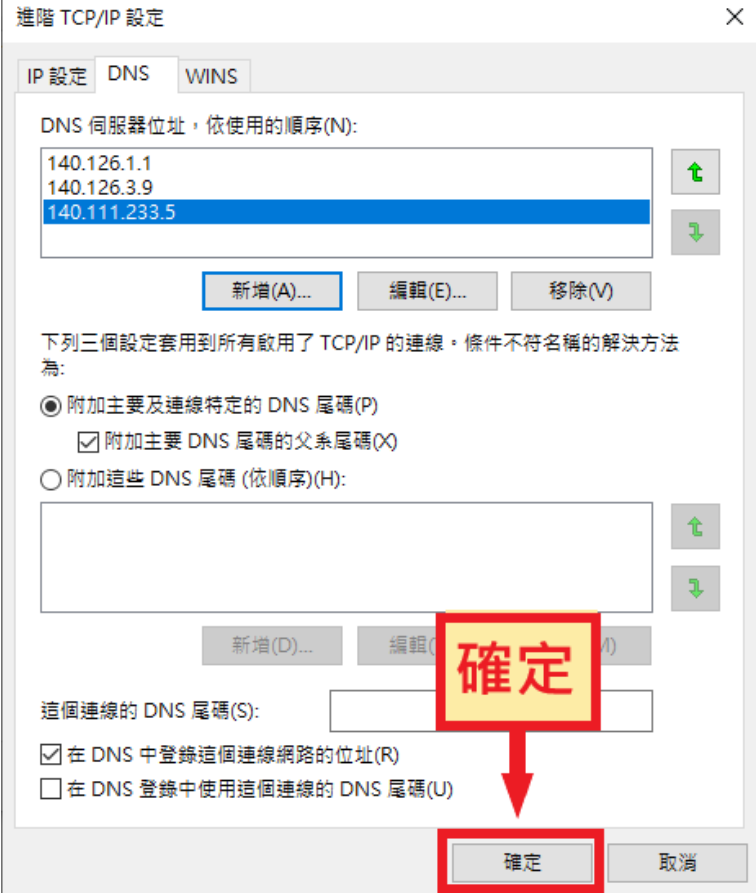

(5) 點選「確定」

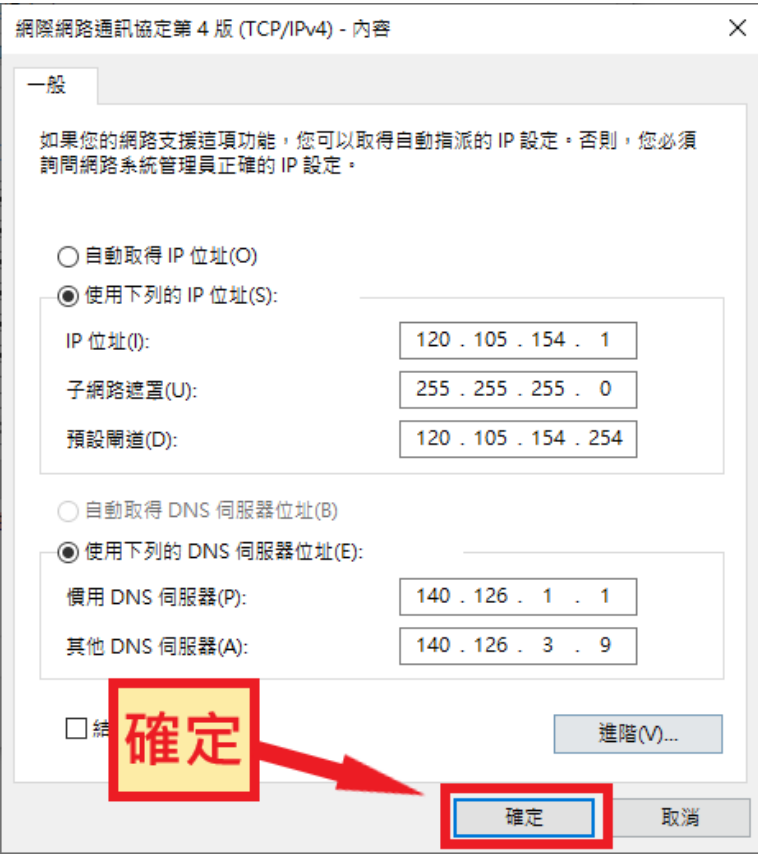